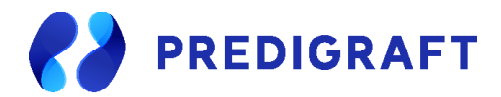

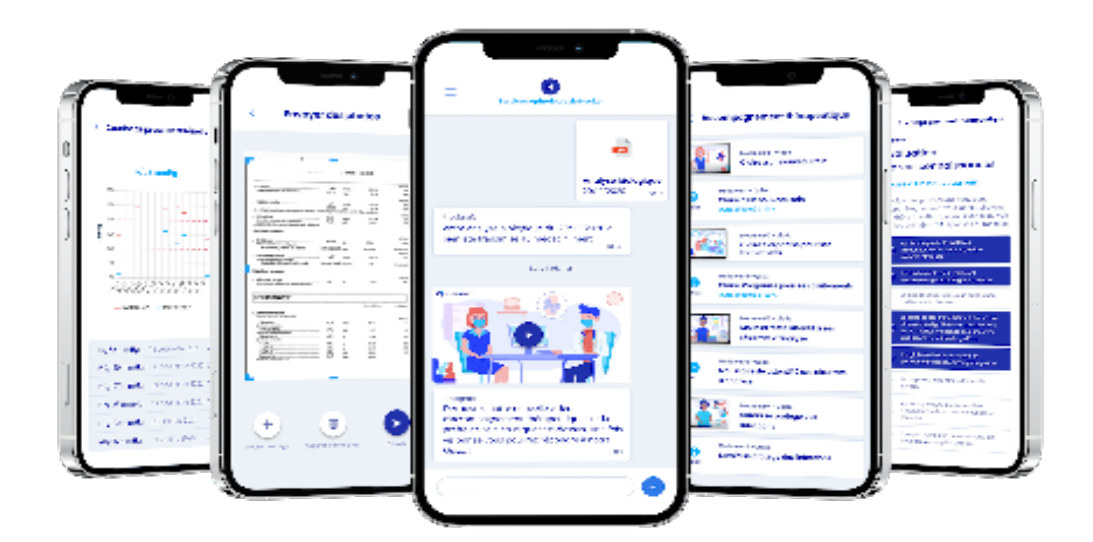

# **Manuel utilisateur patient** V1.19

Veuillez lire attentivement l'intégralité de cette notice d'instruction avant toute utilisation du logiciel Predigraft, dispositif médical de classe IIa.

# **Sommaire**

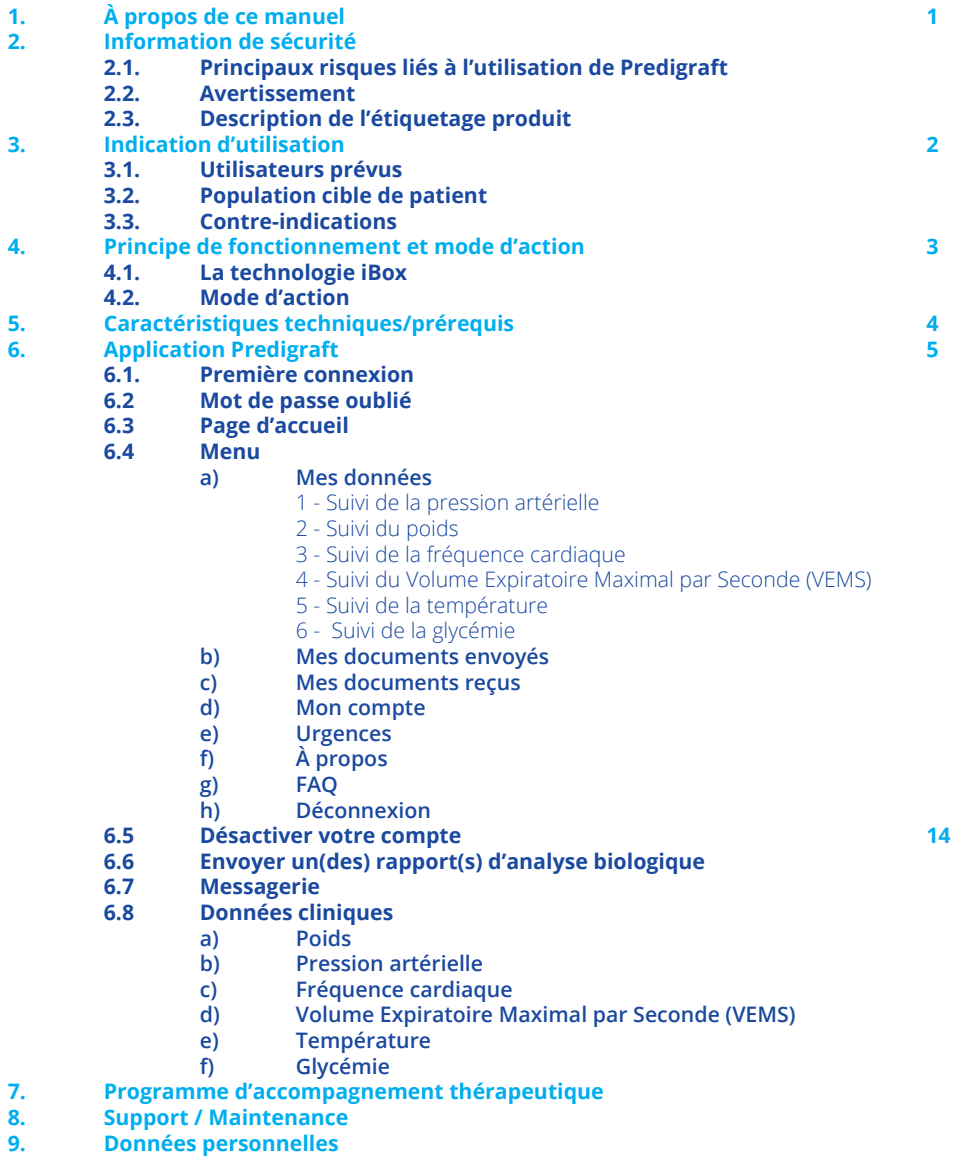

# **1. A propos de ce manuel**

Ce manuel fait partie intégrante du logiciel Predigraft. Il détaille la présentation de l'application patient, son paramétrage et son utilisation.

La version électronique est accessible en ligne sur la page produit du site de l'entreprise : www.cibiltech.com

En cas de besoin, une version imprimée peut-être fournie sur demande à l'adresse suivante : support@cibiltech.com

**Note : Les copies d'écran reproduites dans ce manuel utilisateur sont ici à titre d'exemple, elles ne sont pas exhaustives et peuvent légèrement différer des vues disponibles dans l'interface utilisateur.**

Public visé : Ce manuel est destiné aux patients qui utilisent l'application Predigraft dans le cadre de leur suivi médical.

# **2. Informations de sécurité**

### **1. Principaux risques liés à l'utilisation de Predigraft 2. Avertissement**

Les principaux risques identifiés sont liés à l'entrée des données de santé dans le logiciel Predigraft. Une entrée fausse peut engendrer :

• Une surestimation de votre état de santé actuel ou prédit :

Lorsque vous n'entrez pas correctement un paramètre ou lorsque le professionnel de santé fait une erreur en entrant le paramètre, les probabilités de survie du greffon peuvent être plus élevées que prévu.

• Une sous-estimation de votre état de santé actuel ou prédit :

Lorsque vous n'entrez pas correctement un paramètre ou lorsque le professionnel de santé fait une erreur en entrant le paramètre, les probabilités de survie du greffon peuvent être plus basses que prévu.

Attention : Predigraft est un outil d'aide à la décision. L'évaluation clinique de votre état de santé effectuée par le professionnel de santé ne repose pas uniquement sur les pronostics de Predigraft.

- Veillez à ouvrir des sites Web seulement via une connexion sécurisée SSL/TLS. Dans ce cas, l'adresse Internet commence par "https". Les simples connexions qui ne commencent que par "http" constituent un risque pour la sécurité.
- Veillez à utiliser la dernière version de votre navigateur Web (compatible avec Predigraft - voir le chapitre "Caractéristiques techniques/prérequis") et actualisez régulièrement votre système d'exploitation en effectuant les mises à jour.
- Concernant vos mots de passe, gardez-les à jour. Utilisez un mot de passe distinct pour chaque application et n'utilisez pas d'anciens mots de passe.
- Ne cliquez pas sur les liens contenus dans les mails d'expéditeurs inconnus, cela pourrait vous attirer vers un site Web contenant des logiciels malveillants.

### **3. Description de l'étiquetage du produit**

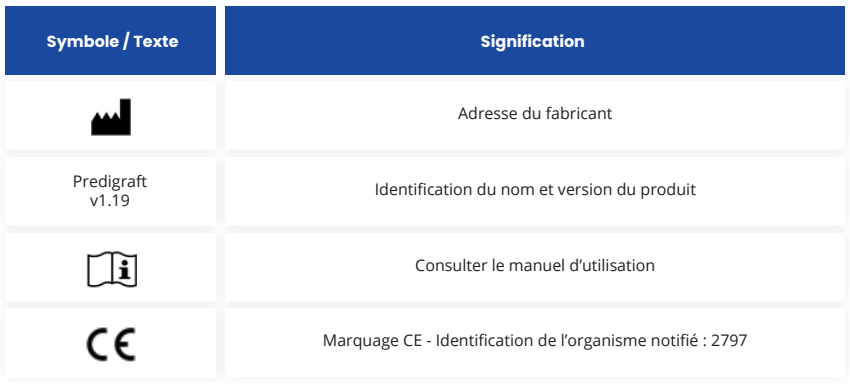

# **3. Indications d'utilisation**

Predigraft est un dispositif médical destiné à être utilisé comme un outil prédictif pour informer les professionnels de la santé sur la probabilité de survie des allogreffes de rein après une transplantation rénale. Ces probabilités, ainsi que toutes les données cliniques standard disponibles, aident à décrire l'état de l'allogreffe et constituent une information supplémentaire dans la décision relative aux soins et au traitement du patient. Plus précisément, Predigraft fournit des probabilités de survie des allogreffes à +3 / +5 / +7 années après l'évaluation, sur la base de la combinaison d'un ensemble de paramètres cliniques, biologiques et histologiques.

Predigraft est également destiné à être utilisé comme un outil de télésurveillance après une transplantation rénale pour faciliter la communication entre le clinicien et le patient en fournissant un système d'alertes personnalisables.

Attention : La télésurveillance n'est pas un système d'urgence. En cas de problème d'ordre médical, les patients doivent contacter un professionnel de santé ou le SAMU.

#### **La solution Predigraft est destinée à être utilisée par :**

- Les professionnels de santé impliqués dans le traitement et le suivi liés à la transplantation rénale tels que les néphrologues, les infirmières...,
- Les patients transplantés du rein.

### **1. Utilisateurs prévus 2. Population cible de patient**

#### **Critères de sélection des patients :**

- Patient ayant reçu une greffe du rein d'un donneur du vivant ou décédé,
- Patient âgé de 18 ans minimum.

### **3. Contre-indications**

Predigraft ne peut pas être utilisé pour le suivi de patient ayant eu :

- Une première transplantation rénale non fonctionnelle.
- Une transplantation combinée (par exemple, transplantation de rein cœur, transplantation de rein - foie).
- Une transplantation datant de moins d'un mois.

# **4. Principe de fonctionnement et mode d'action**

### **1. La technologie iBox**

Predigraft est développé en utilisant la technologie «integrative BOX» (iBox). L'iBox permet de prédire la probabilité que le greffon soit encore fonctionnel à 3 ans, 5 ans et à 7 ans après l'évaluation par le personnel de soins.

L'iBox est un algorithme prédictif développé par le Paris Transplant Group (INSERM UMR 970 ; Chercheur principal : Professeur Alexandre LOUPY).

L'algorithme prédit la survie des allogreffes à 3, 5 et 7 ans après l'évaluation du risque avec un calibrage et une discrimination précis (indice de concordance 0,81, intervalle de confiance à 95% 0,79 à 0,83). Il a été développé dans une cohorte de 4000 patients greffés du rein en France et validé dans une cohorte de 2129 patients en Europe et une seconde cohorte de 1428 patients dans trois centres aux États-Unis.

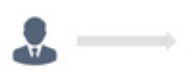

Patient ayant reçu une greffe de rein

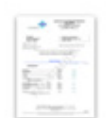

Analyse biologique

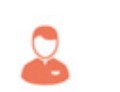

Le professionnel de santé comprend mieux le risque de perte de greffe du patient

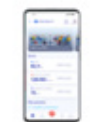

Télécharger les résultats d'analyse via l'application patient

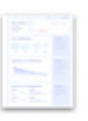

Predigraft rapport (web. mobile)

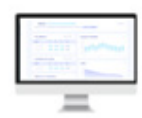

Réception des analyses sur l'application du professionnel de santé

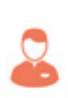

Création du rapport par le professionnel de santé

### **2. Mode d'action**

Predigraft est utilisé comme un outil de surveillance/évaluation des risques pour les patients ayant subi une greffe de rein.

Lors du suivi des patients, le professionnel de santé utilise Predigraft comme outil pour surveiller ses patients. Il peut recueillir des informations cliniques, biologiques et histologiques et peut être informé des probabilités de survie à long terme des allogreffes. Le risque de perte d'allogreffe est évalué sur la base des paramètres biologiques utilisés dans le suivi clinique lors des soins standard, à savoir : la créatinine (pour estimer le taux de filtration glomérulaire selon la modification du régime alimentaire dans les maladies rénales ; unité ml/min/1,73 m2) et le rapport protéines urinaires/créatinine urinaire (unité g/g). Un rapport est généré et aide à décrire l'état de l'allogreffe, ainsi il constitue une information supplémentaire dans la décision de soins et de traitement du patient.

Predigraft est également utilisé comme un outil de télésurveillance après une transplantation rénale pour faciliter la communication entre le professionnel de santé et le patient en fournissant un système d'alertes personnalisables. Le patient peut envoyer des informations cliniques (pression artérielle, poids) et biologiques (rapports biologique et histologique) à son professionnel de santé.

# **5. Caractéristiques techniques/prérequis**

L'outil Predigraft dédié au patient est disponible en version mobile sur des modèles ayant des dimensions de minimum 320 x 568 px et de maximum 414 x 896 px et supportant les navigateurs suivants :

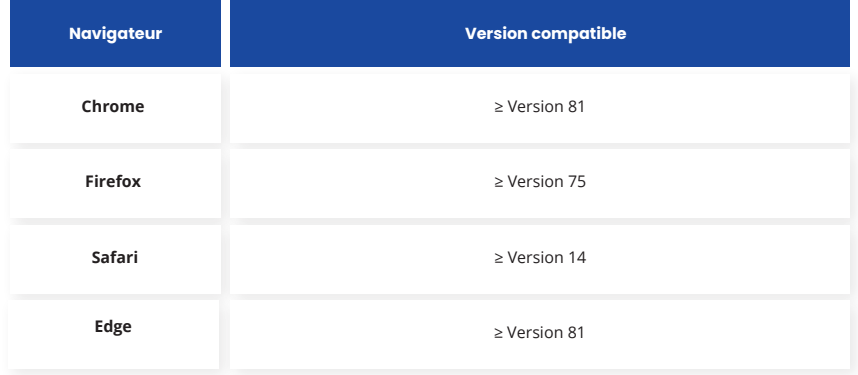

#### **Note : Il est nécessaire de disposer d'une connexion internet pour utiliser Predigraft. L'utilisation de Predigraft ne requiert aucun formation particulière.**

Si vous souhaitez avoir accès à l'application patient, demandez à votre médecin de vous créer un compte. Vous pouvez utiliser l'application patient depuis votre navigateur web.

# **6. Application Predigraft**

Si vous souhaitez avoir accès à l'application patient, demandez à votre médecin de vous créer un compte.

#### **1. Première connexion**

Un des professionnels de santé en charge de votre suivi va vous créer un compte à l'aide de votre adresse mail.

Un mot de passe aléatoire sera généré. Vous recevrez un email d'invitation, cliquez sur le lien contenu dans le mail pour mettre à jour votre mot de passe.

Attention: Le lien de connexion est valable seulement 24 heures.

Depuis l'application vous pouvez aussi cliquer sur "Mot de passe oublié" et renseigner votre adresse email pour recevoir un lien permettant de modifier le mot de passe et d'accéder à l'application.

### **2. Mot de passe oublié**

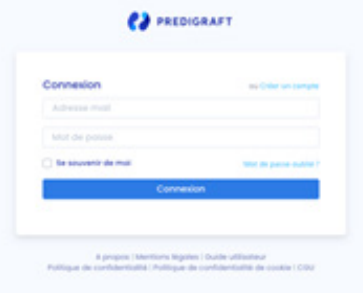

En cas d'oubli de votre mot de passe, sur la page de connexion vous pouvez cliquer sur "Mot de passe oublié ?". Sur cette page, renseignez votre adresse email pour recevoir un lien de réinitialisation. En cliquant sur le lien depuis votre email, vous êtes redirigé vers une page où vous renseignez votre mot de passe et une confirmation du mot de passe.

**Note : Si votre adresse électronique n'est pas valide (elle ne correspond pas à un compte utilisateur), vous ne recevrez pas l'e-mail vous permettant de changer de mot de passe.**

### **3. Page d'accueil**

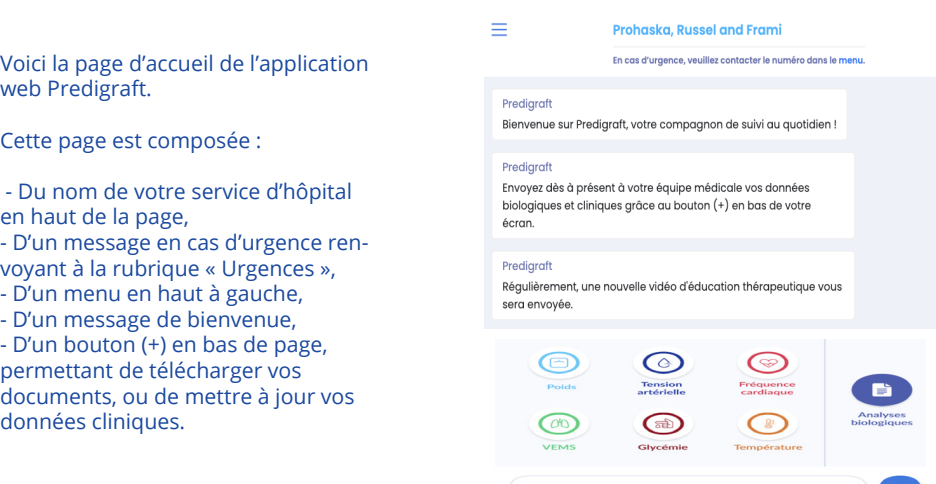

Lors de votre première connexion vous êtes dirigé sur cette page d'accueil au format de messagerie contenant les messages de bienvenue suivants:

« Bienvenue sur Predigraft, votre compagnon de suivi au quotidien ! »

« Envoyez dès à présent à votre équipe médicale vos données biologiques et cliniques grâce au bouton (+) en bas de votre écran. »

« Régulièrement, une nouvelle vidéo d'éducation thérapeutique vous sera envoyée. »

#### **4. Menu**

Pour accéder au menu, il vous suffit de cliquer sur l'icône menu  $\left| \Xi \right|$  en haut à gauche de la page d'accueil. Vous serez alors redirigé vers le menu constitué de plusieurs blocs.

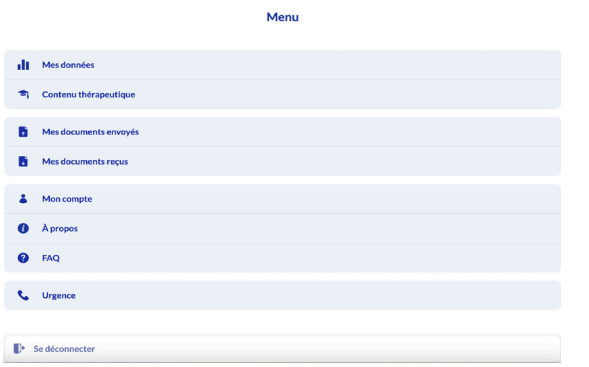

### **a) Mes données**

La rubrique « Mes données » correspond à vos données cliniques entrées dans Predigraft. Ces données peuvent être fournies par votre professionnel de santé à partir de votre fiche patient, ou vous pouvez entrer directement votre poids à partir de votre application.

En accédant à cette page, vous êtes donc redirigés vers toutes vos données cliniques : poids, pression artérielle, température, VEMS et glycémie.

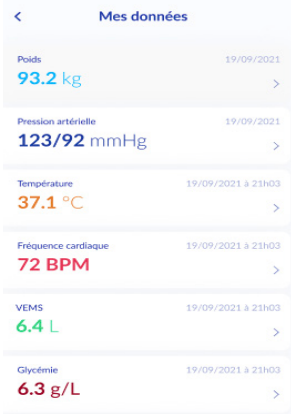

#### **1 - Suivi de la pression artérielle**

De la page «Mes données» vous pouvez accéder à vos données de pression artérielle.

En accédant à cette page, vous avez donc la possibilité de : - Voir l'historique de toutes vos données de pression artérielle,

- Visualiser vos données de pression artérielle sous forme de graphiques en choisissant : «1 semaine», «1 mois», «6 mois», «1 an» ou «tout» pour toutes vos données,

- Supprimer les données de votre choix, en cliquant sur la croix au bout de la ligne de votre pression artérielle.

- Ajouter des données à l'aide du bouton «+» en bas de page.

#### **2 - Suivi du poids**

De la page «Mes données» vous pouvez accéder à vos données de poids.

En accédant à cette page, vous avez donc la possibilité de :

- Voir l'historique de toutes vos données de poids,

- Visualiser vos données de poids sous forme de graphiques en choisissant : «1 semaine», «1 mois», «6 mois», «1 an» ou «tout» pour toutes vos données,

- Supprimer les données de votre choix, en cliquant sur la croix au bout de la ligne de votre poids,

- Ajouter des données à l'aide du bouton «+» en bas de page.

#### **3 - Suivi de la fréquence cardiaque**

De la page «Mes données» vous pouvez accéder à vos données de fréquence cardiaque.

En accédant à cette page, vous avez donc la possibilité de :

- Voir l'historique de toutes vos données de fréquence cardiaque,

- Visualiser vos données de fréquence cardiaque sous forme de graphiques en choisissant : «1 semaine», «1 mois», «6 mois», «1 an» ou «tout» pour toutes vos données,

- Supprimer les données de votre choix, en cliquant sur la croix au bout de la ligne de votre fréquence cardiaque.

- Ajouter des données à l'aide du bouton «+» en bas de page.

17 Septembre 2021

Suivi de la pression artérielle

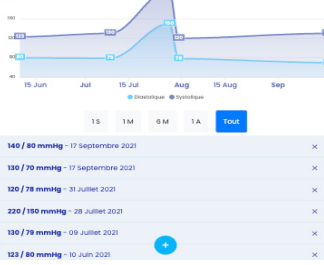

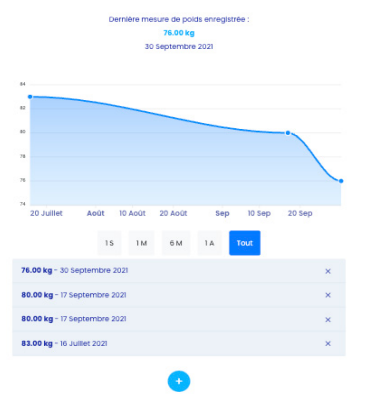

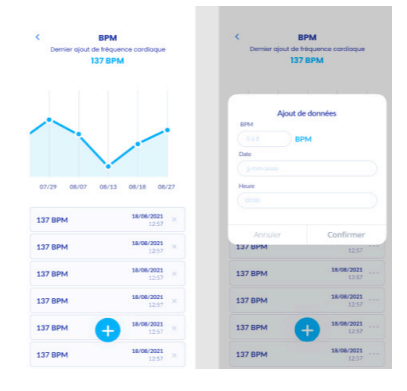

#### **4 - Suivi du Volume Expiratoire Maximal par seconde (VEMS)**

De la page «Mes données» vous pouvez accéder à vos données de VEMS.

En accédant à cette page, vous avez donc la possibilité de :

- Voir l'historique de toutes vos données de VEMS,

- Visualiser vos données de VEMS sous forme de graphiques en choisissant : «1 semaine», «1 mois», «6 mois», «1 an» ou «tout» pour toutes vos données,

- Supprimer les données de votre choix, en cliquant sur la croix au bout de la ligne de votre VEMS. - Ajouter des données à l'aide du bouton «+»

en bas de page.

#### **5 - Suivi de la température**

De la page «Mes données» vous pouvez accéder à vos données de température.

En accédant à cette page, vous avez donc la possibilité de :

- Voir l'historique de toutes vos données de température,

- Visualiser vos données de température sous forme de gVisualiser vos données de température sous forme de graphiques en choisissant : «1 semaine», «1 mois», «6 mois», «1 an» ou «tout» pour toutes vos données,

- Supprimer les données de votre choix, en cliquant sur la croix au bout de la ligne de votre température.

- Ajouter des données à l'aide du bouton «+» en bas de page.

#### **6 - Suivi de la glycémie**

De la page «Mes données» vous pouvez accéder à vos données de la glycémie.

En accédant à cette page, vous avez donc la possibilité de :

- Voir l'historique de toutes vos données de glycémie,

-Visualiser vos données de glycémie sous forme de graphiques en choisissant : «1 semaine», «1 mois», «6 mois», «1 an» ou «tout» pour toutes vos données,

- Supprimer les données de votre choix, en cliquant sur la croix au bout de la ligne de votre glycémie,

- Ajouter des données à l'aide du bouton «+» en bas de page.

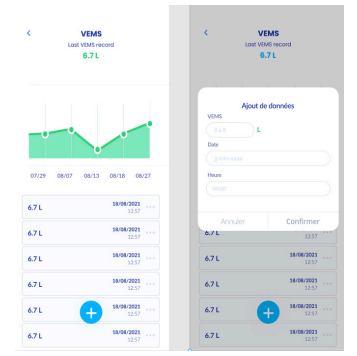

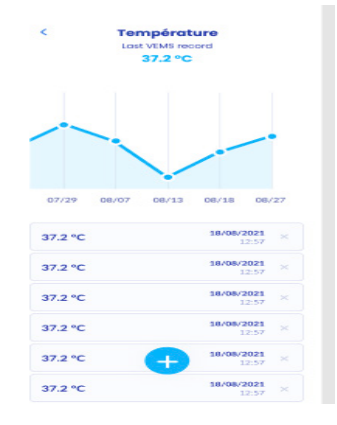

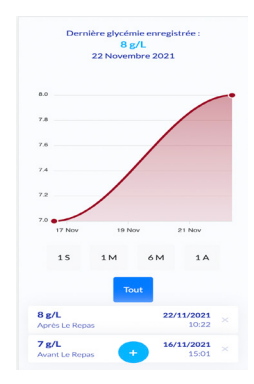

### **b) Mes documents envoyés**

La rubrique « Mes documents envoyés » correspond aux différents documents (histologiques, biologiques, compte rendus médicaux) que vous avez téléchargés dans l'application Predigraft.

Les documents sont listés du plus récent au plus ancien. En cliquant sur l'un d'entre eux, vous pouvez accéder directement au document en entier.

En accédant à cette page, vous avez donc la possibilité de :

- Voir l'historique de tous documents que vous avez envoyés,
- Supprimer ou télécharger les documents de votre choix, en cliquant sur  $\cdots$ .
- Ajouter des documents à l'aide du bouton « **Ajouter une analyse** » en bas de page.

**Attention** : vous ne pouvez pas supprimer de documents déjà confirmés par votre médecin.

### **c) Mes documents reçus**

La rubrique « Mes documents reçus » correspond aux différents documents (histologiques, biologiques, compte-rendus médicaux) que votre professionnel de santé a téléchargés depuis votre fiche patient.

 $\epsilon$ **Documents recus Ordo Bio cibilteh.pdf** Les documents sont listés du plus récent au plus ancien. En cliquant  $PDF = 18/05/2021$ sur l'un d'entre eux, vous pouvez accéder directement au document en entier. Vous pouvez télécharger un document en cliquant sur les trois petits points.

### **d) Mon compte**

La rubrique « Mon compte » correspond à vos informations personnelles. Elle est composée de :

- Votre nom de famille,
- Votre prénom,
- Votre adresse mail,
- Les préférences de langue.

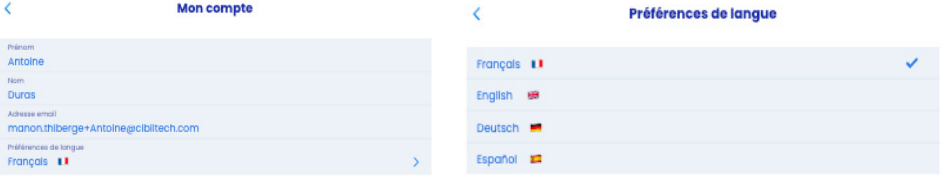

# **e) Urgences**

Cette rubrique indique un message important en cas de situation d'urgence :

« Nous vous rappelons que Predigraft n'est pas un canal d'urgence. Si vous avez des symptômes inquiétants tels que de la fièvre, des diarrhées, des vomissements ou des symptômes de la Covid-19), merci d'appeler votre service hospitalier au numéro suivant : XXX (service de néphrologie) ou à l'accueil au XXX.»

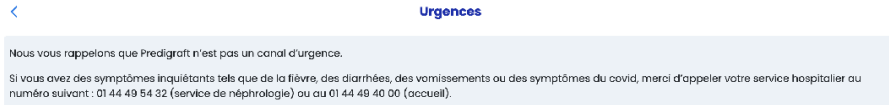

# **f) À propos**

Le menu « À propos » est consitué de plusieurs rubliques :

 - Les informations produit où vous pouvez télécharger le manuel d'instruction de Predigraft, - Les mentions légales contenant les informations légales de la solution Predigraft, ainsi que les détails de notre hébergeur des données,

- La politique de confidentialité,

- La politique de cookie,
- Les conditions Générales d'Utilisation,

 - Un contact vous permettant de d'échanger directement avec le support de Cibiltech, par email, à l'adresse suivante : **support@cibiltech.com.**

# **g) FAQ**

Vous pouvez accéder à la section FAQ depuis le menu de l'application Predigraft, qui vous redirige directement vers le centre d'aide et la FAQ du site de Cibiltech. Cette rubrique rassemble une liste de questions-réponses relatives aux questions que vous pourriez-vous poser concernant l'utilisation de l'application.

### **h) Déconnexion**

Pour vous déconnecter, cliquer sur le bouton « Déconnexion » du menu.

### **5. Désactiver votre compte**

Si vous souhaitez désactiver votre compte Predigraft, veuillez contacter le support technique de Cibiltech et faire votre demande à l'adresse suivante : **support@cibiltech.com.**

## **6. Envoyer un(des) rapport(s) d'analyse biologique**

Pour transférer vos résultats d'analyse biologique, vous pouvez cliquer sur le bouton (+) de la page d'accueil, puis cliquer sur le bouton « Analyses ».

Sur votre ordinateur, vous pouvez directement choisir le document que vous souhaitez importer, ce dernier pourra être protégé par un mot de passe.

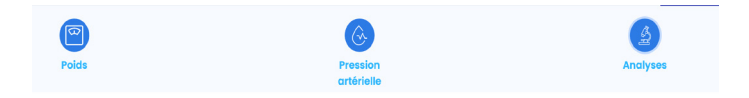

Vous pouvez transférer un document au format image (png, jpeg, jng et HEIC) ou PDF. Pour le format image, vous avez la possibilité d'envoyer plusieurs documents en même temps en cliquant sur « Ajouter une page ».

Pour transférer vos résultats d'analyse biologique depuis votre téléphone portable, vous avez trois possibilités :

 - Vous pouvez cliquer sur « Photothèque », sélectionnez un document et cliquez sur « Envoyer »,

- Vous pouvez cliquer sur « Prendre une photo », prenez une photo et cliquez sur « Envoyer », - Vous pouvez cliquer sur « Parcourir », sélectionnez un PDF et cliquez sur « Envoyer ». Vous pouvez envoyer un document protégé par un mot de passe.

En cliquant sur « Envoyer », vous êtes redirigé vers votre messagerie, où un message de confirmation apparaît accompagné du document téléchargé. Vous pouvez cliquer sur ce dernier pour le visualiser.

Si votre document est au format image, vous pouvez ajouter un second document au format image à envoyer en même temps que le premier, en cliquant sur « Ajouter une image ».

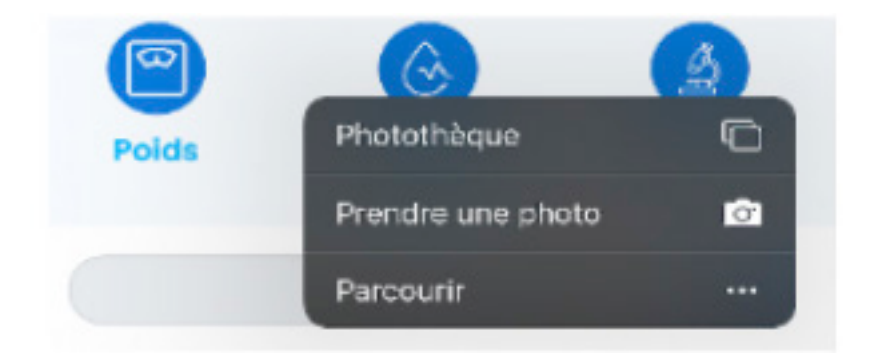

Vous pouvez aussi faire défiler les différents documents que vous allez importer.

En cas d'erreur, vous pouvez supprimer l'image sélectionnée en cliquant sur « Supprimer cette page ».

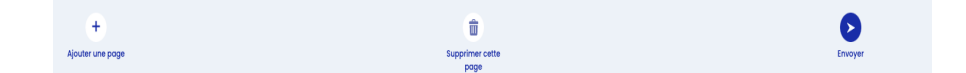

**Attention** : Assurez-vous que le document sélectionné corresponde bien à votre résultat d'analyse biologique.

Le document que vous importez ne peut pas excéder 20 Mo. De plus, vous ne pouvez pas envoyer plusieurs documents PDF en même temps.

Vous pouvez retrouver les documents que vous avez envoyés dans la rubrique « Mes documents envoyés ».

Vous pouvez retrouver les documents envoyés par votre professionnel de santé dans la rubrique « Mes documents reçus ».

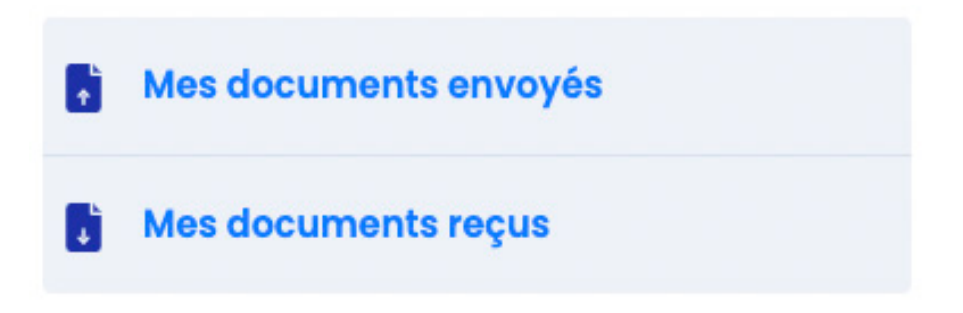

#### **7. Messagerie**

Vous avez la possibilité d'envoyer des messages à votre médecin en cliquant sur la barre de texte.

.<br>Tanaz votra tavta ici

Entrer votre texte et cliquer sur la flèche pour envoyer votre message.

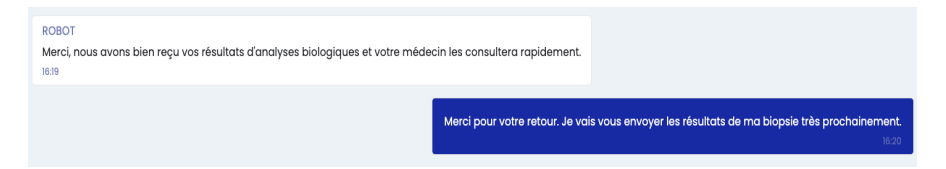

0

#### Vous avez aussi la possibilité de recevoir des messages envoyés par votre médecin.

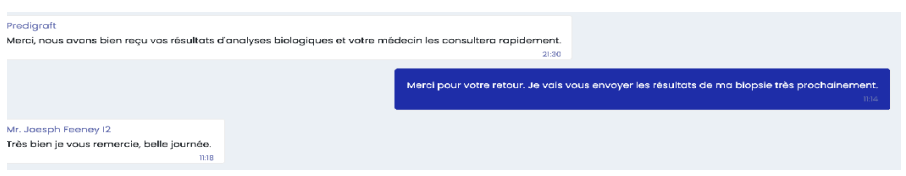

Lorsque votre médecin vous envoie un message, une notification par email vous sera automatiquement envoyée.

### **8. Données cliniques**

### **a) Poids**

Accessible depuis la page d'accueil, en cliquant sur le bouton (+), la section « Poids » vous permet de visualiser et de mettre à jour votre poids (en kg).

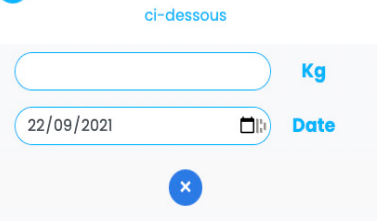

Veuillez renseigner votre poids dans le champ

Pour ajouter ou mettre à jour votre poids, renseignez ce dernier dans le champ disponible.

En cliquant sur la flèche pour l'envoyer, vous êtes redirigé vers votre messagerie, où un message de confirmation apparaît accompagné du poids renseigné et de la date d'ajout.

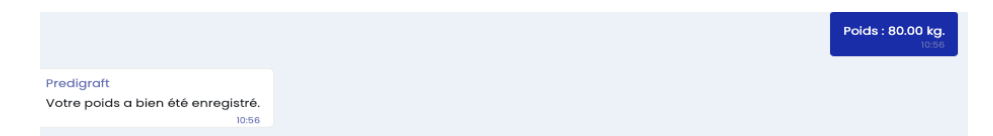

#### **Note : Cette donnée est envoyée sur votre fiche patient, sur l'application de votre médecin et est accessible par ce dernier.**

Vous avez la possibilité de visualiser l'historique des données renseignées depuis la rubrique « Suivi du poids » et de supprimer une donnée en cliquant sur la croix.

#### Dernière glycémie enregistrée :  $\sim$   $\prime$  is a set of the set of the set of the set of the set of the set of the set of the set of the set of the set of the set of the set of the set of the set of the set of the set of the set of the set of the set of t

## **b) Pression artérielle**

Comme pour le poids, en cliquant sur le bouton (+), la section « Pression artérielle » vous permet de visualiser et de mettre à jour votre pression artérielle (en mmHg).

Veuillez renseigner votre pression artérielle dans le champ ci-dessous mmHa 22/09/2021 Ħω **Date** 

Pour ajouter ou mettre à jour votre pression artérielle, renseignez cette dernière dans le champs disponible. Vous devez fournir deux valeurs pour compléter votre pression artérielle :

- La valeur systolique (la valeur haute),
- La valeur diastolique (la valeur basse).

En cliquant sur la flèche pour l'envoyer, vous êtes redirigé vers votre messagerie, où un message de confirmation apparaît accompagné de la pression artérielle renseignée et de la date d'ajout.

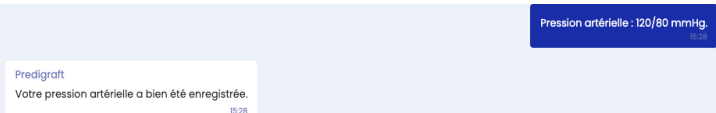

#### **Note : Cette donnée est envoyée sur votre fiche patient, sur l'application de votre médecin et est accessible par ce dernier.**

Vous avez la possibilité de visualiser l'historique des données renseignées depuis la rubrique « Suivi de la pression artérielle » et de supprimer une donnée en cliquant sur la croix.

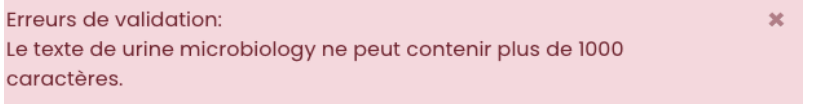

# **c) Fréquence cardiaque**

Comme pour la pression artérielle, en cliquant sur le bouton (+), la section « Fréquence cardiaque » vous permet de mettre à jour votre fréquence cardiaque (en BPM).

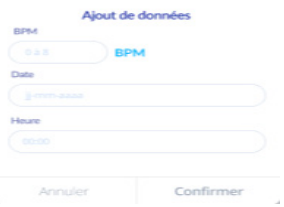

Pour ajouter ou mettre à jour votre fréquence cardiaque, renseignez cette dernière dans le champs disponible, accompagnée de la date et de l'heure de votre ajout. En cliquant sur la flèche pour envoyer vos données, vous êtes redirigé vers votre messagerie, où un message de confirmation apparaît accompagné de la fréquence cardiaque renseignée et de la date et heure d'ajout.

#### **Note : Cette donnée est envoyée sur votre fiche patient, sur l'application de votre médecin et est accessible par ce dernier.**

Vous avez la possibilité de visualiser l'historique des données renseignées depuis la rubrique « Fréquence cardiaque » et de supprimer une donnée en cliquant sur la croix.

### **d) Volume Expiratoire Maximal par Seconde (VEMS)**

Comme pour la fréquence cardiaque, en cliquant sur le bouton (+), la section « VEMS » vous permet de mettre à jour votre VEMS (en L).

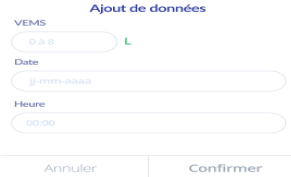

Pour ajouter ou mettre à jour votre VEMS, renseignez cette dernière dans le champs disponible, accompagnée de la date et de l'heure de votre ajout.

En cliquant sur la flèche pour envoyer vos données, vous êtes redirigé vers votre messagerie, où un message de confirmation apparaît accompagné de la VEMS renseignée et de la date et heure d'ajout.

#### **Note : Cette donnée est envoyée sur votre fiche patient, sur l'application de votre médecin et est accessible par ce dernier.**

Vous avez la possibilité de visualiser l'historique des données renseignées depuis la rubrique « VEMS » et de supprimer une donnée en cliquant sur la croix.

# **e) Température**

Comme pour la VEMS, en cliquant sur le bouton (+), la section « Température » vous permet de mettre à jour votre température (en °C).

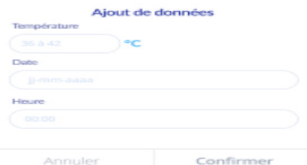

Pour ajouter ou mettre à jour votre température, renseignez cette dernière dans le champs disponible, accompagnée de la date et de l'heure de votre prise.

En cliquant sur la flèche pour envoyer vos données, vous êtes redirigé vers votre messagerie, où un message de confirmation apparaît accompagné de la température renseignée et de la date et heure de votre prise.

#### **Note : Cette donnée est envoyée sur votre fiche patient, sur l'application de votre médecin et est accessible par ce dernier.**

Vous avez la possibilité de visualiser l'historique des données renseignées depuis la rubrique « Température » et de supprimer une donnée en cliquant sur la croix.

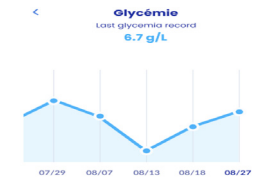

# **f) Glycémie**

Comme pour la température, en cliquant sur le bouton (+), la section « glycémie » vous permet de mettre à jour votre glycémie (en g/L).

Pour ajouter ou mettre à jour votre glycémie, renseignez cette dernière dans le champs disponible, accompagnée de la date, de l'heure et du moment de votre journée (avant le repas, après le repas, non spécifié) de votre prise.

En cliquant sur la flèche pour envoyer vos données, vous êtes redirigé vers votre messagerie, où un message de confirmation apparaît accompagné de la glycémie renseignée et de la date, l'heure et le moment de la prise.

#### **Note : Cette donnée est envoyée dans votre fiche patient et elle est alors accessible au professionnel de santé.**

Vous avez la possibilité de visualiser l'historique des données renseignées depuis la rubrique « Glycémie » et de supprimer une donnée en cliquant sur la croix.

# **7. Programme d'éducation thérapeutique**

Avec Predigraft nous souhaitons vous aider à conditionner un mode de vie sain et une connaissance approfondie de votre maladie et de vos traitements.

Un programme complet d'accompagnement thérapeutique vous sera envoyé chaque semaine afin de vous guider au mieux.

Chaque semaine vous recevrez :

- Des vidéos d'accompagnement thérapeutique pour vous aider dès les premières étapes de la greffe,

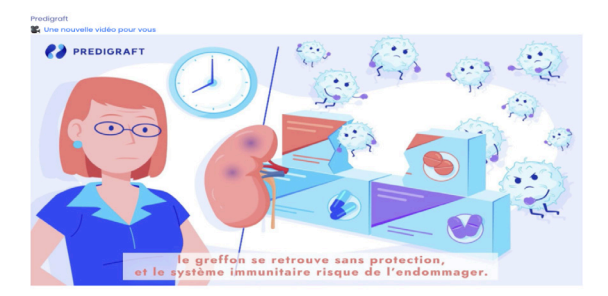

- Des quiz accompagnant ces vidéos pour tester vos connaissances; chaque réponse sera justifiée pour vous aider à toujours mieux comprendre certains aspects de votre mode de vie, la greffe ou encore les traitements par exemple.

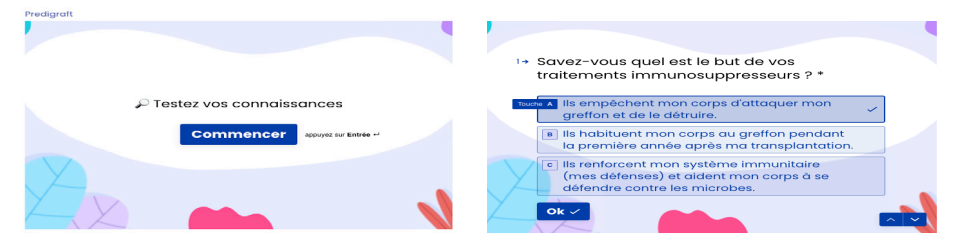

 - Des messages intitulés « Le bon réflexe » ou « Le saviez-vous », afin d'enrichir vos connaissances sur la greffe et la transplantation,

#### Predigraft

#### le bon réflexe

Pensez bien à vérifier si vous avez entamé votre dernière boîte de médicaments. Cela vous permettra d'anticiper la commande et le renouvellement de votre stock en pharmacie !

- Des articles composés d'un ensemble de fiches pratiques et de recettes.

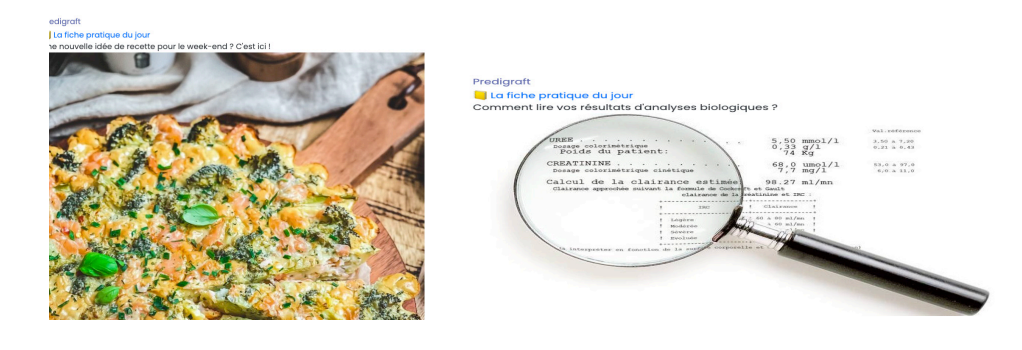

Ce programme a été conçu pour vous envoyer des contenus adaptés à vos besoins. Par exemple :

- Si une biopsie est programmée, vous recevrez une vidéo explicative de l'examen,

- Si vous êtes diabétique, vous recevrez des conseils diététiques associés,

- Si vous êtes en risque de non-adhérence, vous recevrez des rappels réguliers autour de l'importance de la prise des médicaments.

Note : Vous recevrez une notification par mail pour vous prévenir que de nouveaux contenus thérapeutiques sont disponibles sur votre messagerie Predigraft.

Ce programme d'éducation thérapeutique est un élément complémentaire et non substitutif de la formation à l'utilisation du dispositif de télésurveillance que votre professionnel de santé vous dispensera. Il a pour objectifs :

- De vous impliquer en tant qu'acteur dans votre parcours de soins.
- De mieux connaître votre pathologie et les composantes de votre prise en charge,
- D'adopter les réactions appropriées en lien avec votre projet de télésurveillance.

Tout au long du projet de télésurveillance, cet accompagnement est indispensable pour vous permettre de vous impliquer dans votre suivi journalier et d'adhérer ainsi à votre plan de soin.

Les vidéos d'accompagnement thérapeutique sont aussi accessibles dans la rubrique « Accompagnement thérapeutique » du menu.

# **8. Support / Maintenance**

Pour toutes questions, demandes ou déclarations d'un dysfonctionnement, adressez un mail à l'équipe support du fabricant à l'adresse suivante : support@cibiltech.com

**MATÉRIOVIGILANCE** : Tout incident ou risque d'incident grave (définis selon l'article L.5212- 2 du Code de la Santé Publique) détecté lors de l'utilisation du dispositif médical Predigraft doit être signalé au fabricant à l'adresse suivante : materiovigilance@cibiltech.com.

Vous devez signaler tout événement à l'autorité compétente de l'État membre dans lequel vous êtes établi : **https://ec.europa.eu/health/sites/health/files/md\_sector/docs/md\_ vigilance\_contact\_points.pdf**

# **9. Données personnelles**

Pour toutes questions, demandes ou déclarations concernant vos données personnelles, veuillez vous référer à la politique de confidentialité de Cibiltech. Elle est disponible en ligne sur le site de l'entreprise: www.cibiltech.com

Édition Mars 2022 Version française

 $CE_{222}$ 

Fabricant :

CIBILTECH

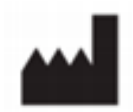

130 rue de Lourmel 75015 PARIS Téléphone : 09 75 38 12 61 E-mail : contact@cibiltech.com

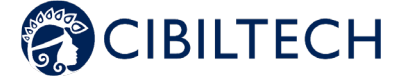